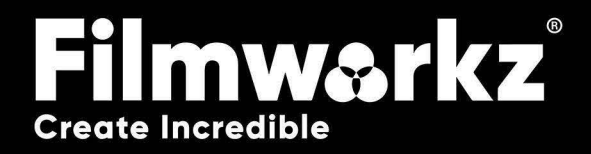

# ER 6  $\mathbf{D}$ U

# **WHAT DOES IT DO?**

DVO Frame Lock is used to reduce movement and unsteadiness on over scanned film which can occur when a film's being projected or transferred, commonly known as film weave. This movement can result in image distortion or blurring. It uses the original camera gate to stabilize the footage to retain the original, intended look.

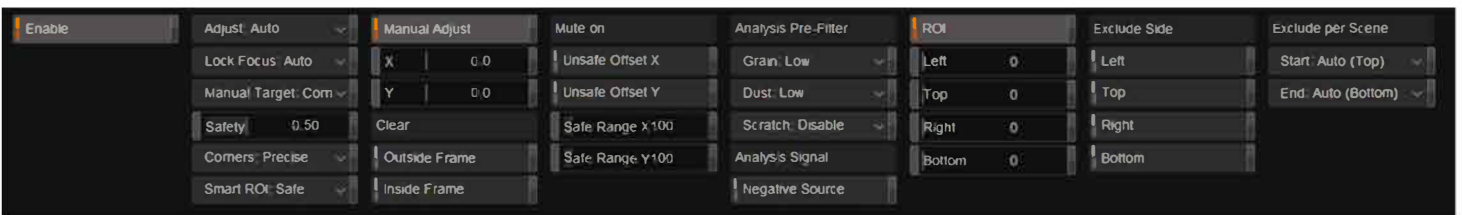

## **HOW DO YOU USE IT?**

DVO Frame Lock works on the following platforms:

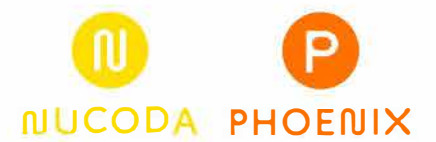

If you're already a Filmworkz veteran, you can jump right in and use DVO Frame Lock however, if you're a bit lost you can check out these Quickstart Guides.

PHOENIX QUICKSTART GUIDE

**NUCODA QUICKSTART GUIDE** 

## **GET STARTED**

- 1. Launch your platform at your workstation.
- 2. Locate the toolbar.

(positioned on the left-hand side of the interface)

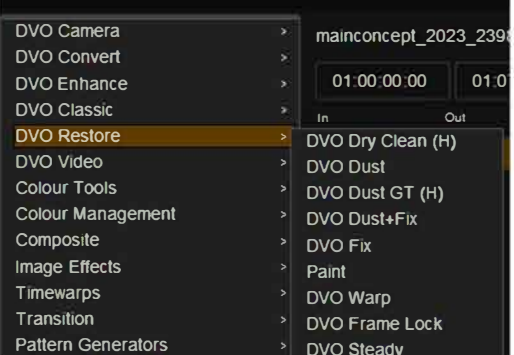

#### 4. Click on it and the control panel under appears.

3. Scan the toolbar options until you find the DVO Frame Lock tool.

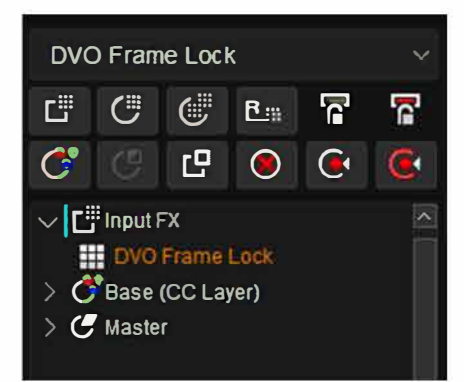

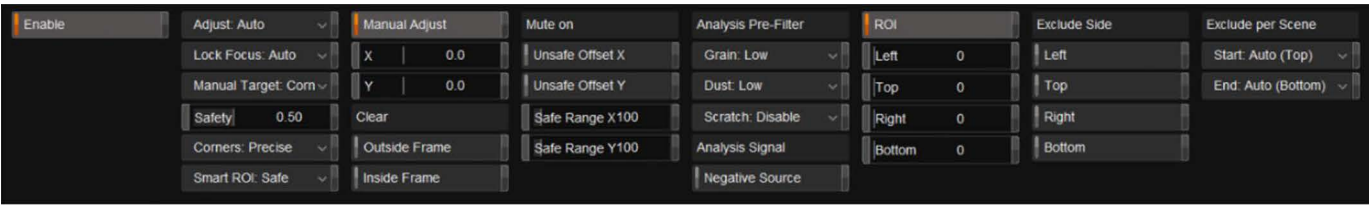

# **CONTROL PANEL EXPLAINED**

### **ADJUST**

Adjust Auto

This parameter sets the operation of DVO Frame Lock. The options are:

**Auto:** Normal processing. **Manual:** Uses only manual settings **Mute:** Bypasses DVO FrameLock.

**Adjust options:** Auto (default), Manual, Mute

#### **LOCK FOCUS**

#### Lock Focus. Auto

This parameter sets the primary focus of what is most important to stabilize. The settings are:

**Auto:** This setting allows the tool to automatically determine the primary focus or what is most important to stabilize. It uses the most appropriate method to adjust the framing based on the current frame.

**Target Hint:** When this setting is enabled, the tool uses the preferred method of stabilization if the analysis of the frame is valid.

**Target Override:** With this setting enabled, the tool forces the adjustment of the stabilization based on a user-specified target point. It overrides any preferred or automatically determined method and ensures that the stabilization is adjusted according to the specified target.

**Lock Focus options:** Auto (Default), Target Hint, Target Override

#### **MANUAL TARGET**

Manual Target Corn

The Manual Target feature is used when the frame edges are either non-existent, too dark, or damaged, making them unusable for framing purposes. It's typically employed in conjunction with a target hint or override. The primary objective of this feature is to specify which corners or edges should be utilized when locking the frame, with the Corner TLBR (top left bottom right) being the typical preference.

**Manual Target options:** Left, Top, Right, Bottom, Corner TL, Corner TR, Corner BR, Corner BL, Corners L, Corners T, Corners R, Corners B, Corners TLRB (default)

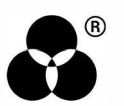

## **SAFETY**

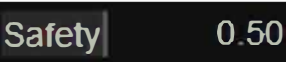

Safety involves analyzing the frame's stability and determining whether it's safe to stabilize it. If the analysis indicates that stabilizing the frame would be unsafe, the original frame remains unchanged. Several different results are analyzed, with lower values giving better results in most cases.

**Range:** 0.00-1.00 **Default:** 0.50

#### **CORNERS**

#### Corners: Precise

Use the Corners setting when the edges of the frame have a soft look or lack detail.

**Values:** Precise (default), Balanced

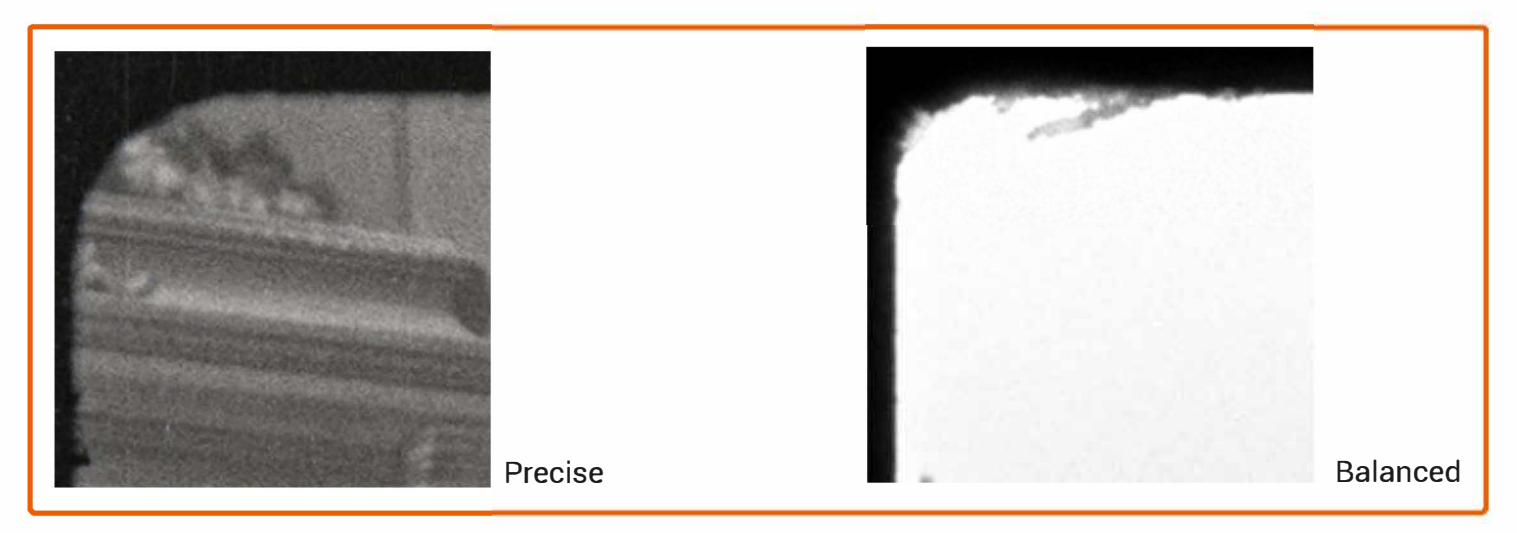

#### **SMART ROI**

#### Smart ROI: Disable

Smart ROI refers to the process of defining and analyzing specific regions within a film frame that are of interest for further processing or analysis. Once the gate edges or smart ROI are identified, digital blanking and other obstacles can be detected and ignored.

**Values:** Disabled, Safe (default), Bold

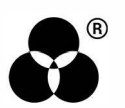

#### **MANUAL ADJUST**

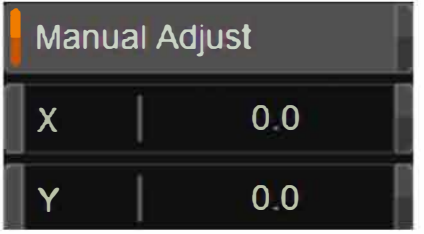

Manual Adjust offsets the adjusted picture in X and Y in pixels

**Values:** X, Y **Range:** Width, Height

Use Keyframes if you want to offset a single frame. Remember to set key frames on the previous and next frame to not set a global preset.

#### **CLEAR**

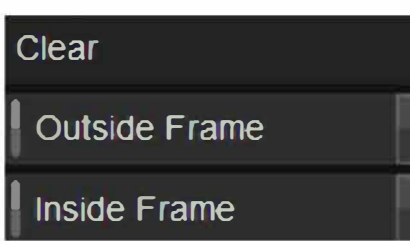

The purpose of using Clear is to assist in setting up the shot, especially when dealing with complex footage. By showing the blanking data, it becomes easier to align and position the elements within the frame precisely.

However, it's important to note that Clear's blanking data is only intended for visualization purposes during setup. If left enabled, the blanking data will be burned into the final picture, resulting in unwanted artifacts or black borders. Therefore, it's crucial to turn it off after completing the setup to ensure that the final output does not include the blanking data.

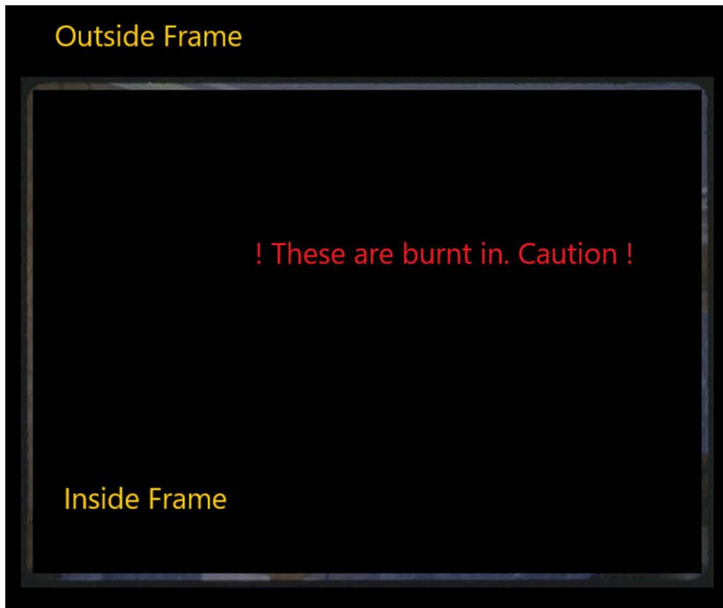

Be careful to turn off Clear after checking the framing

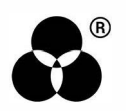

## **MUTE**

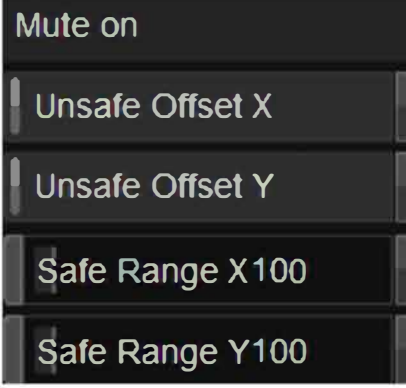

Mute is designed to disable processing when there is significant movement or rapid changes in a picture. This can be helpful when the frame is not clear or when the image is distorted. When Mute is enabled, it triggers based on the pixel values within a specified X and Y range.

**Unsafe Offset X-Y:** Enabled, Disabled **Safe Range X-Y: 0-1024** 

#### **ANALYSIS PRE-FILTER**

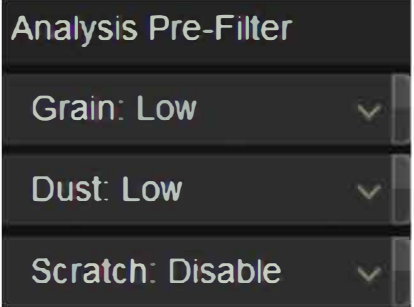

When an image sequence is in a poor state, using the Pre-filter Analysis can help make the gate less affected by damage, dirt, and noise. The tool is used to enhance or clean up the image before further processing or analysis.

If there are dark scratches close to the frame edges, enabling the Scratch option can be beneficial. The Scratch option specifically targets and mitigates the appearance of scratches on the frames, reducing their visibility and improving the overall quality of the image sequence.

Similarly, depending on the nature of the scanned film frames, if there is grain or dust present, you can enable options or tools designed to handle them. These options specifically address graininess or dust particles, reducing their impact on the image sequence and resulting in cleaner and more usable data.

The Analysis Prefilter is only used during the analysis and won't be included in the rendered result.

**Values:** Disable, Low , Medium, High **Default: Grain** - Low, **Dust** - Low, **Scratch** - Disabled

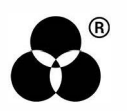

#### **ANALYSIS SIGNAL**

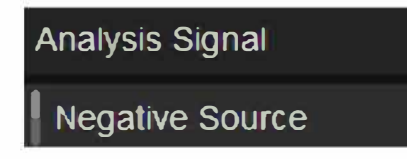

The Analysis Signal is used to determine whether the framing of the image appears dark or bright. In the case of negative scans, it's generally true that the framing appears dark due to the inverted nature of the negative film. However, in some unconventional or unusual print formats, this distinction may not be correct, so check the results and try different options if necessary.

**Values:** Enabled, Disabled (default)

#### **ROI**

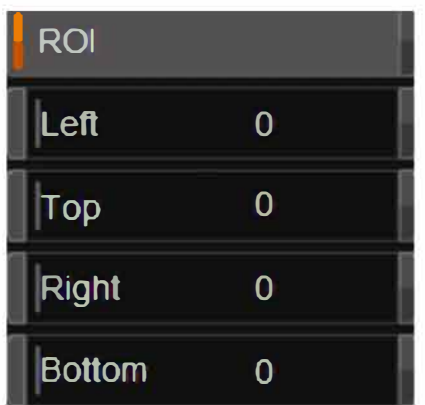

In normal operation, the Smart ROI (Region of Interest) feature scans the entire frame to find the appropriate framing. However, there may be situations where the Smart ROI mistakenly identifies a false edge as the frame, particularly when dealing with peculiar perforation, optical soundtracks, among other factors. In such cases, you can utilize the ROI to exclude the problematic side and adjust it as needed.

By adjusting the ROI on the desired side, you can redefine the region that the Smart ROI considers for framing. This adjustment allows you to exclude the problematic area, ensuring that the correct framing is achieved. Whether you need to exclude the left, right, top, or bottom side depends on the specific issue you are encountering.

By utilizing the ROI adjustment, you can overcome false edges caused by unusual factors and ensure accurate framing in your operation.

**Values:** Left, Right, Top, Bottom

**Left - Right Range:** 0 - Width

**Top - Bottom Range:** O - Height

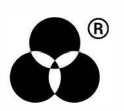

## **EXCLUDE SIDE**

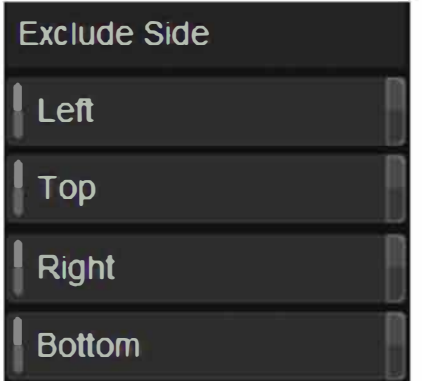

Exclude Side omits a particular side from being included in the analysis. This exclusion occurs when the side in question does not exist, has an optical soundtrack, or possesses notably low quality, rendering it unsuitable for analysis purposes.

**Values:** Enabled, Disabled (default)

## **EXCLUDE PER SCENE**

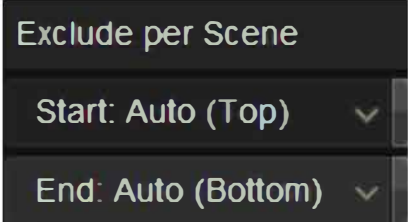

The Exclude per Scene feature aims to address the issue of splices potentially disrupting the framing of scenes, particularly at the beginning or end. This feature would detect if there is a problematic splice at scene transitions and exclude the affected frames from analysis and calculation. This option provides the option to have separate settings for the start and end of the scene.

**Disable** will ignore splices

**Auto** will detect if there is a splice problem and compensate for it **Top** - Bottom will force it to remove the top/bottom during analysis. **All** will bypass Frame Lock to process the first/last frame

**Value:** Disable, Auto (default), Top/Bottom, All

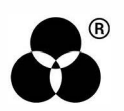

# **WANNA KNOW**

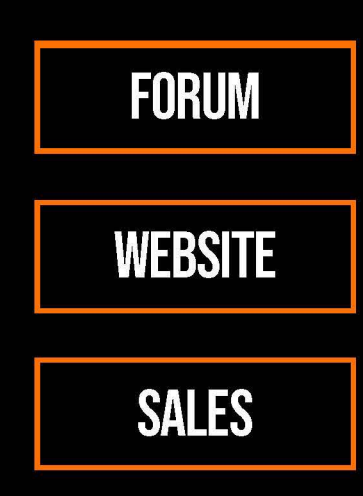

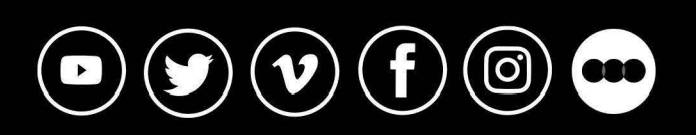

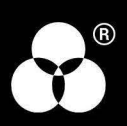